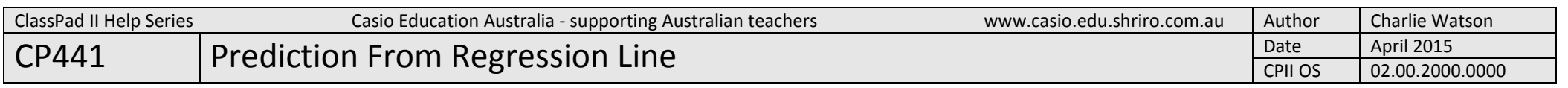

 $\times$ 

 $\boldsymbol{\mathrm{v}}$ 

 $\mathbf{v}$ 

 $\overline{\mathbf{v}}$ 

v

 $\overline{\mathbf{v}}$ 

Cancel

D

画

 $y1$ 

0ff

This activity assumes that you already know the steps to calculate a regression line as explained in video 411 and uses the same data set.

Enter the data into lists 1 and 2, and check that StatGraph1 is set to produce a scatter plot.

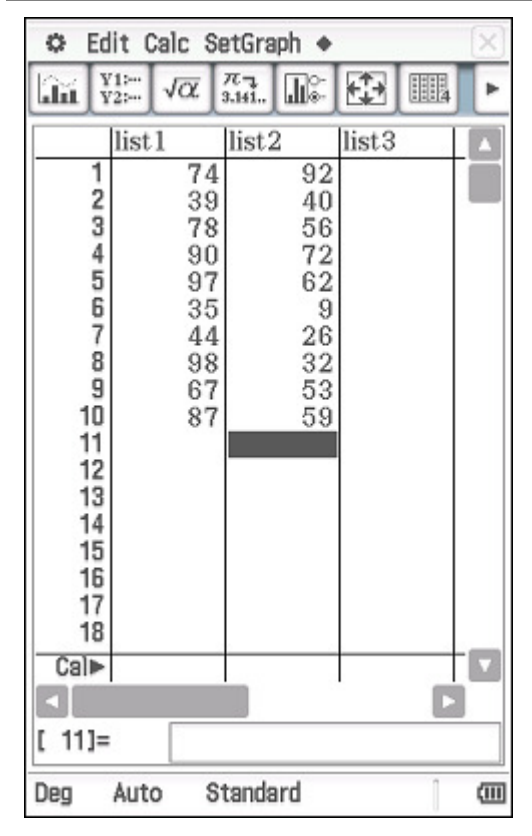

## Tap Calc, Regression, Linear Reg.

Check the settings are as shown, including Copy Formula is set to y1, which will automatically copy the regression line into the first function (y1) in the graph editor.

Tap OK to confirm Set Calculation settings.

list1

list<sub>2</sub>

1

**Set Calculation** 

Copy Formula:

Copy Residual:

**OK** 

Auto

Standard

 $17$ 

 $18$ 

 $Cal$ 

 $[11]=$ 

Deg

Linear Reg

XList:

YList:

Freq:

The linear regression coefficients are displayed.

Tap OK to close the Stat Calculation window.

The regression line is drawn through the scatter plot.

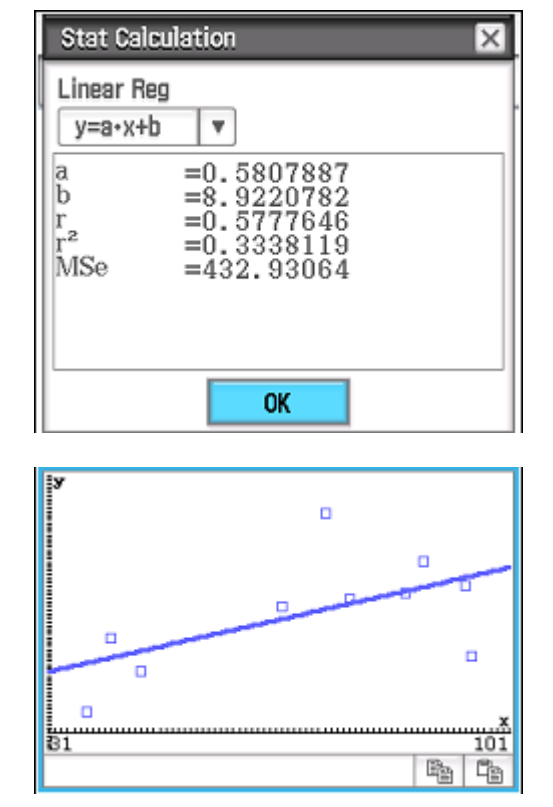

Tap  $\boxed{11}$  to enter Trace mode and use

the left and right cursor keys to trace along the regression line and observe the x and y-coordinates displayed at the bottom of the screen.

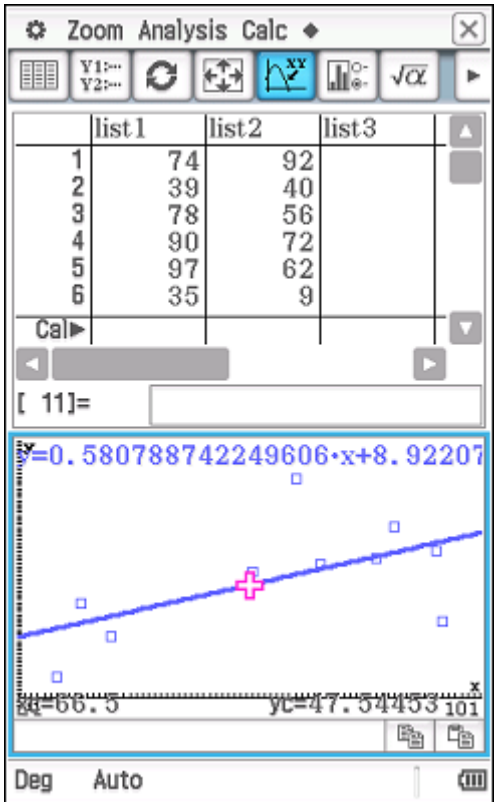

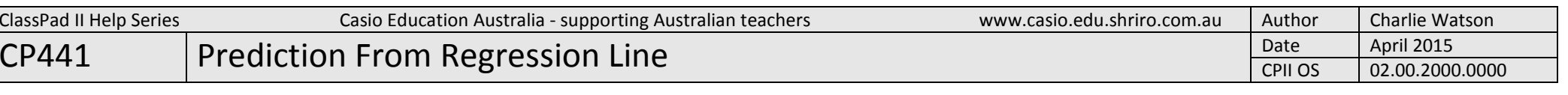

 $\overline{\times}$ 

Find the expected value of y when  $x =$ 90.

## Method 1:

Whilst in Trace mode, press the 9 key, complete the x-value to be 90 and then tap OK.

The cursor has jumped to (90, 61.193), and so the predicted value is 61.193.

Extrapolation: Eg predict y when x=120.

Note that attempting to trace to points outside of the visible screen will give rise to a Domain error. Tap Cancel, zoom out and try again.

**☆** Zoom Analysis Calc ◆

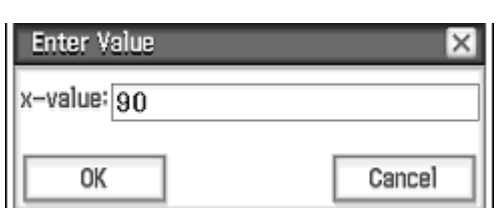

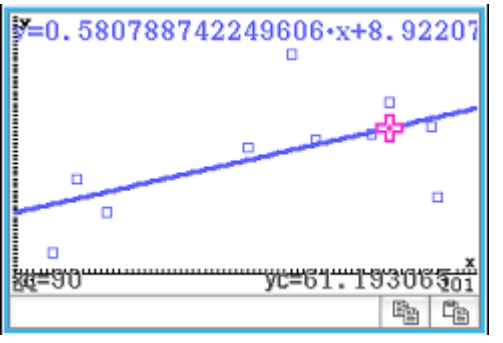

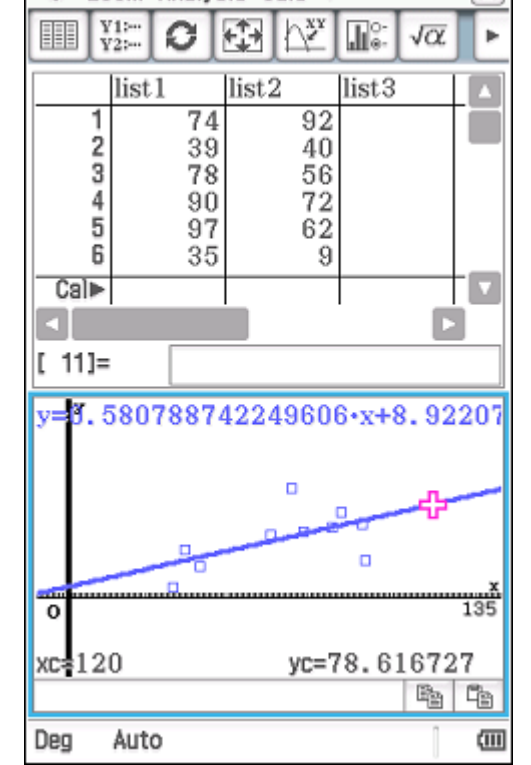

Method 2:

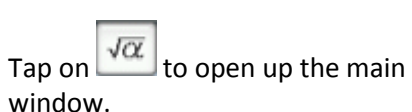

 $\overline{\mathsf{x}}$ **©** Zoom Analysis Calc ♦  $\sqrt{\frac{Y}{Y}}$  $\bigwedge^{\mathbf{XY}}$ ||  $\circ$ Œ  $\mathbb{R}^{\circ}$  $\sqrt{\alpha}$ ×. llist<sub>2</sub> list<sub>1</sub> list<sub>3</sub> 74 92  $39$  $40$  $^{78}_{90}$  $\frac{56}{72}$  $\frac{8}{97}$  $6\overline{2}$  $\overline{35}$ 9  $Cal$  $[111]=$ y=0.580788742249606-x+8.92207  $\Box$  $\Box$ yc=47: 54453<del>....^</del> N#168.2 嚕 C<sub>B</sub>  $\overline{\mathbf{u}}$ Deg Auto

Use the **abc** tab to type  $y1(90)$  and tap EXE.

This action substitutes the number 90 into the function (the regression line) stored in y1 resulting in 61.193.

This method is suitable for values involving extrapolation as the y1(120) calculation shows.

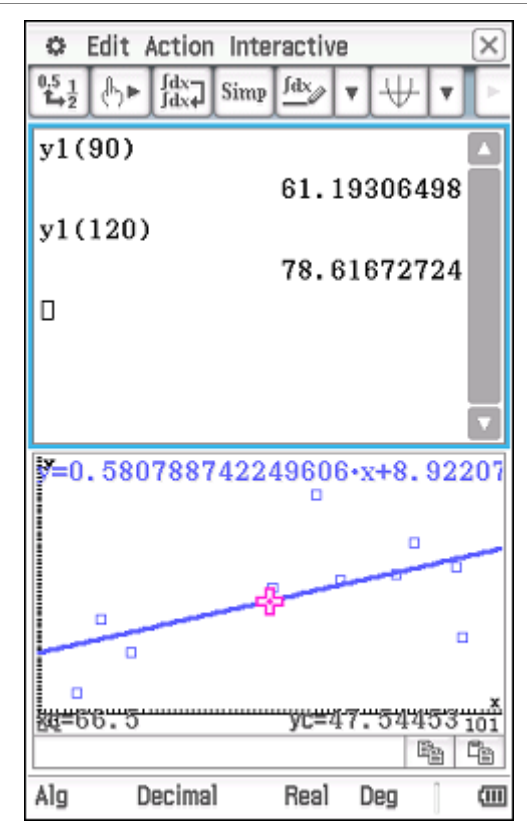